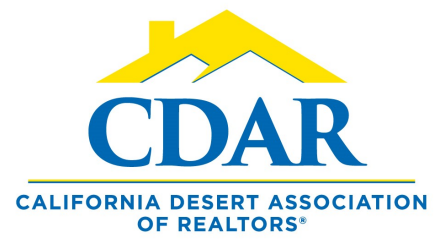

# **OPEN HOUSE & TOUR OF HOMES VIRTUAL**

## **V I R T U A L O P E N H O U S E**

Goes to the MLS and 3rd party vendors.

### **V I R T U A L T O U R O F H O M E S**

Goes to the agents within the MLS.

#### 1. Go to Menu > Change listing.

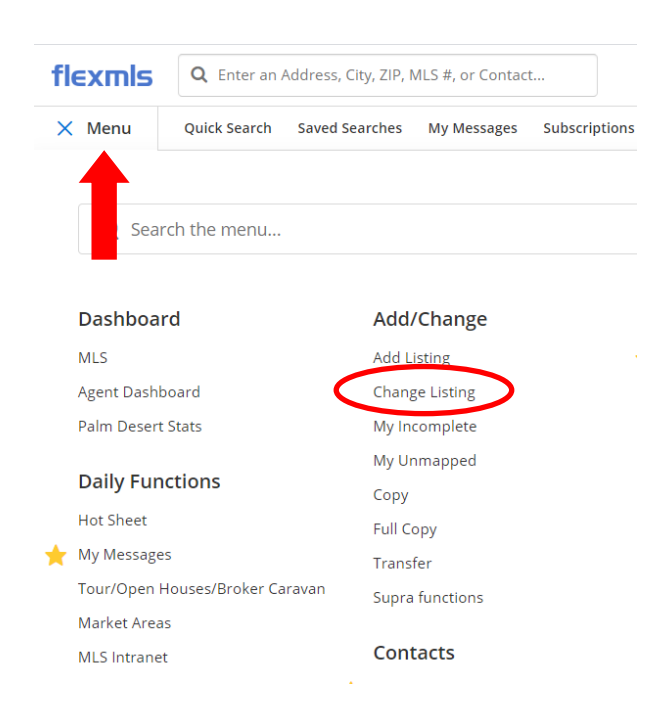

2. Click an active listing from within this screen.

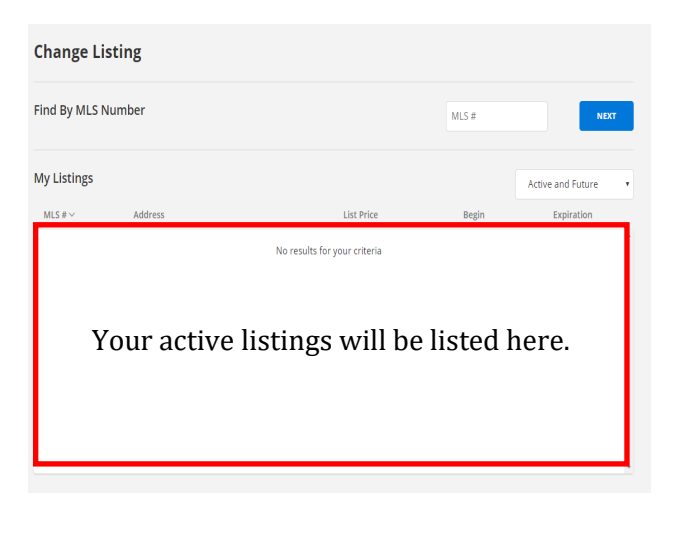

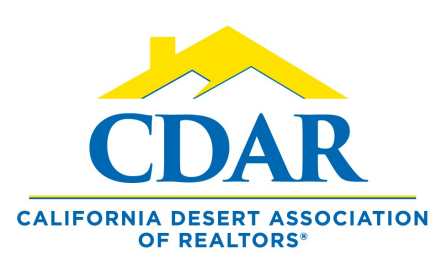

# **VIRTUAL OPEN HOUSE & TOUR OF HOMES**

3. Click on either "Open House" or "Tour of Homes" under the "Scheduled Marketing Activities. "

#### **Change Residential Listing**

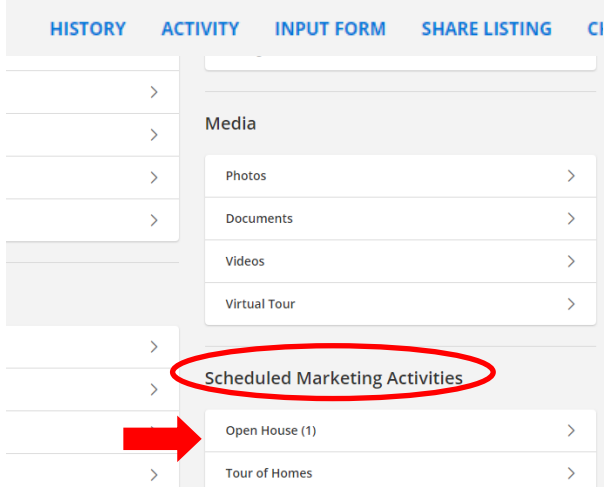

4. Click Add. (Confirm your Open House falls between the date range, if not you can change the dates).

### **Open Houses**

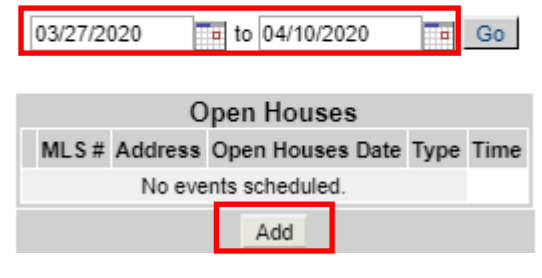

5. Fill in the empty fields.

- A. Copy the virtual link in the space.
- B. Enter the host agents name.
- C. Enter the date of the Open House.
- D. Enter the start and finish time.
- E. Add Comments.
- F. Click next.

#### **Open House**

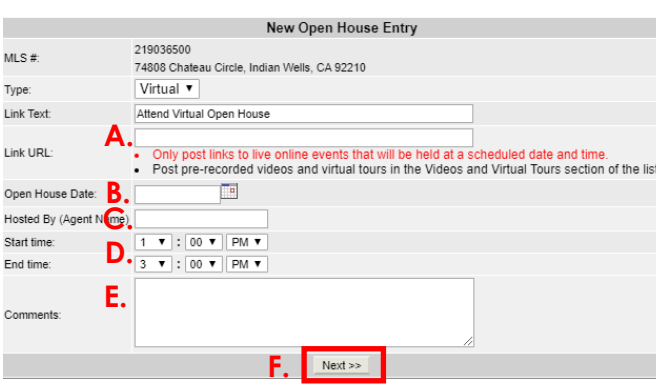

- 6. Click "Add" and you're done.
- 7. Click "Edit" to edit a scheduled Open House.

8. Click "Remove" to turn off a scheduled Open House.

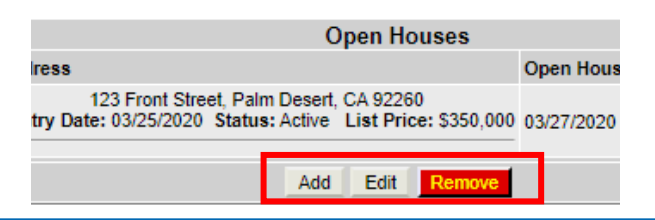